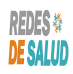

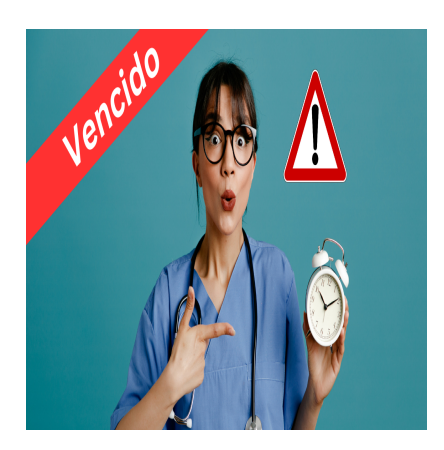

Como Renovar una Publicación Vencida en Las Redes de Salud

## **Descripción**

Resumen:

- 1. El vídeo tutorial explica cómo renovar una publicación vencida en las redes de salud.
- 2. Los profesionales de la salud pueden renovar su publicación si ha expirado debido a olvidos o falta de renovación. **Example 15 de producción de Salud**<br>de pueden renovar su publicación si ha<br>ción está vencida, se debe iniciar sesió<br>ublicación en la sección correspondien:<br>cyrisar el estado de la publicación en l
- 3. Para verificar si una publicación está vencida, se debe iniciar sesión con la cuenta de usuario y comprobar el estado de la publicación en la sección correspondiente.
- 4. Hay dos formas de verificar: revisar el estado de la publicación en la plataforma o buscar el nombre en el buscador de Google.
- 5. Para renovar una publicación vencida, se debe seleccionar la opción de renovación, elegir el paquete de precios adecuado y corregir la información necesaria en el formulario. Es importante renovar las publicaciones para mantener la visibilidad y aprovechar las oportunidades de ventas en las redes de salud.

## Transcripción:

(00:00) en este vídeo tutorial vamos a mostrarte Cómo puedes renovar tu publicación en las redes de Salud si está vencida es decir este vídeo es para aquellos profesionales de la salud que se les venció su publicación ya sea porque hace tiempo que se publicaron y nunca renovaron su publicación o también porque llegó la fecha de renovar y se les olvidó renovar la publicación entonces Cómo saber si mi publicación está vencida es muy fácil solamente vas a loguearte con tu cuenta de usuario vamos a poner de ejemplo en este vídeo (00:45) un médico que tiene una publicación vencida te vas a lograr con tu cuenta de usuario y la contraseña que definiste para crear la cuenta si no te acuerdas de la contraseña Solamente le vas a dar clic aquí en el enlace que dice forgot password y vas a seguir las instrucciones que ahí se te piden en este caso vamos a loguearnos con una cuenta de usuario y la contraseña Ok una vez logueado vas a ir a la opción en el menú principal donde dice mi cuenta y la opción que dice mis publicaciones en esta opción de mis publicaciones (01:23) aparecen todas las publicaciones que tú hayas realizado en esta red de salud ya sea publicación de profesionales de la salud o publicación de algún establecimiento de salud en este ejemplo el médico o este usuario tiene dos publicaciones una del doctor Juan Pérez y otra del doctor Antonio Hernández vamos a

poner de ejemplo la publicación del doctor Antonio Hernández que es un nombre ficticio para que veas cómo puedes renovar la publicación vencida en este caso para ver si tu publicación está vencida vas a darle clic (02:02) a estos tres puntitos que aparecen acá por ejemplo esta publicación de doctor Juan Pérez podemos ver que el status dice publicado en cambio esta publicación del doctor Antonio Hernández vemos que el estatus dice expirado entonces esa es una manera de averiguar si la publicación está vencida la otra manera es de que si tú te publicaste Y ves que ya no aparece en la plataforma al menos en el buscador de la plataforma es otra manera te voy a mostrar Cómo por ejemplo copiamos el nombre de doctor Antonio Hernández lo copiamos

(02:48) y lo vamos a pegar en el buscador de la página principal donde dice por nombre y le damos enter entonces veamos que no aparece por ningún lado el nombre o la publicación del doctor Antonio Hernández ahora otra manera es yéndote al Buscador de Google ponemos el nombre del doctor y le agregamos el nombre de la red de salud en este caso se llama red de salud de Salvador redes salud en El Salvador le damos enter vamos a ver que aquí en Google si aparece le damos clic ahí pero aparece un mensaje que dice vencido en este caso como yo estoy logueado con

(03:49) la cuenta del doctor Antonio Hernández me aparece también la opción de corregir borrar renovar vencido O cambiar suscripción entonces Esas son las maneras de saber si tu publicación está vencida entonces para corregirlo para renovar la publicación que está vencida le vas a dar clic a esta opción estos tres puntitos donde dice a donde aparece las opciones que tenés para esta publicación expirado es el estatus corregir si quieres corregirlo borrar o renovar vencido en este caso vamos a escoger la opción que dice (04:31) renovar vencido le damos clic ahí y este profesional de la salud tenía una publicación Premium de 39<br>95 al año por eso aparece marcada esta publicación para renovarlo entonces Solamente tienes que<br>seleccionar ya se 95 al año por eso aparece marcada esta publicación para renovarlo entonces Solamente tienes que seleccionar ya sea la la el paquete de precios que tenías o Puedes cambiar en este paso a una publicación básica a una publicación Premium de 495 o a una publicación Premium anual más sitio web de 125 al año vamos a cambiarlo en este caso supongamos que a una publicación básica gratuita le damos clic ahí para seleccionar el paquete publicitario y lo

(05:22) único que vamos a hacer es llenar el formulario que prácticamente o perdón O mejor dicho corregir alguna información que tú quieras corregir pero si todo está bien pues solamente lo dejas así tal cual como está por ejemplo aquí veo que este doctor dice no está marcada la opción que dice atención médica presencial en la clínica privada la voy a marcar en este caso que brinde el servicio de telemedicina y brinda el servicio de consulta médica a domicilio supongamos que esas son las opciones la especialidad como es una (05:59) publicación básica solamente me va a permitir una especialidad voy a cambiar a médicos familiares ok la dirección aquí aparece ya verdad no tengo Si no se ha cambiado la dirección pues así la dejo tal cual está y vamos a ver un teléfono privado solo para administración puedo poner un teléfono para que tengamos contacto una administración de las plataformas el correo electrónico administrativo está puesto en la imagen está puesta Aunque si yo quiero cambiar esta imagen la puedo cambiar vamos a cambiar esta imagen (06:46) o esta selecciona un nuevo archivo si estoy en mi teléfono puedo hacerlo desde el teléfono o tomar la foto desde el teléfono vamos a suponer que esta es la imagen del doctor y la subimos Ok ya cambiamos la imagen es publicación verificada por el propietario Claro que sí nombre del visitador y no necesario que pongas nada más a menos que sea un promotor nuestro que Se visitó verdad o algún referido recomendado puedes ponerlo también y le das enviar listado puedes ver la publicación acá Y ves que ya no aparece el rótulo que

(07:44) dice vencido verdad como aparecía acá refrescamos ahora esto para que veas cómo quedó y ya no aparece el aviso de vencido esto significa que las publicaciones en las redes de salud No es que se eliminen sino que simplemente dejan de aparecer en la plataforma en el buscador y en las categorías por las cuales están publicadas ahora por ejemplo si buscamos ahora el nombre del doctor doctor Antonio Hernández en el buscador vamos a ver que aquí aparece Y si buscamos en las categorías de médicos familiares por ejemplo Esa era la categoría que le pusimos al

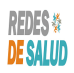

(08:40) doctor vamos a ver que aquí ya aparecen ven la publicación del doctor y como yo estoy logueado con la cuenta de este doctor me aparecen en las opciones siempre de corregir borrar O cambiar suscripción Qué pasa si yo no renuevo o si no si no renuevo la la publicación expirada la publicación vencida pues no sucede absolutamente nada Solo que no vas a aparecer en las en el buscador de la plataforma ni en las categorías de la plataforma y si vas a aparecer en el Buscador de Google pero como vencido además de eso pues que vas

(09:24) a perder también visibilidad verdad de la publicación porque no vas a aparecer en las categorías en la plataforma y también pues vas a aparecer vas a perder Perdón la oportunidad de participar en las estrategias de ventas que tenemos Y recuerda Pues de que entre más canales de ventas tienen un profesional de la salud hoy en día más posibilidades tiene de generar los ingresos que se necesitan verdad para mantenerse dentro de la plata de profesionales así de que esa es prácticamente los motivos por los cuales te invitamos (10:07) a que siempre renueves tus publicaciones aunque se hayan vencido

## **Categoría**

- 1. Como Manejar tus Publicaciones
- 2. Tutoriales y Guías para Usuarios Profesionales de La Salud

**Redes de Salud**